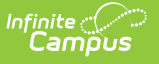

## **Roster Report**

Last Modified on 10/21/2024 8:22 am CDT

## Location: Instruction > Reports > Roster; Instruction > Students > Roster > Print Options

To print a roster for a section, open the [Roster](https://kb.infinitecampus.com/help/viewing-your-roster) and then click **Print Options** to open the print options window. The printed roster includes students rostered into the section on the **Effective Date** entered from the selected **[Section\(s\)](https://kb.infinitecampus.com/help/reports-campus-instruction)**. This report is also available with the Campus Instruction Reports.

Much of the data available in this report can be viewed for an individual student by clicking the student's name in the [Roster](https://kb.infinitecampus.com/help/viewing-your-roster).

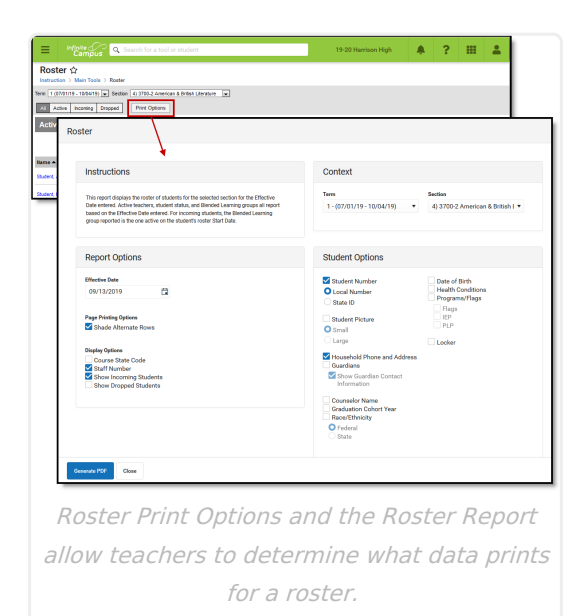

## **Print Options**

See the [Roster](https://kb.infinitecampus.com/help/viewing-your-roster) article for more information about where roster data reports from.

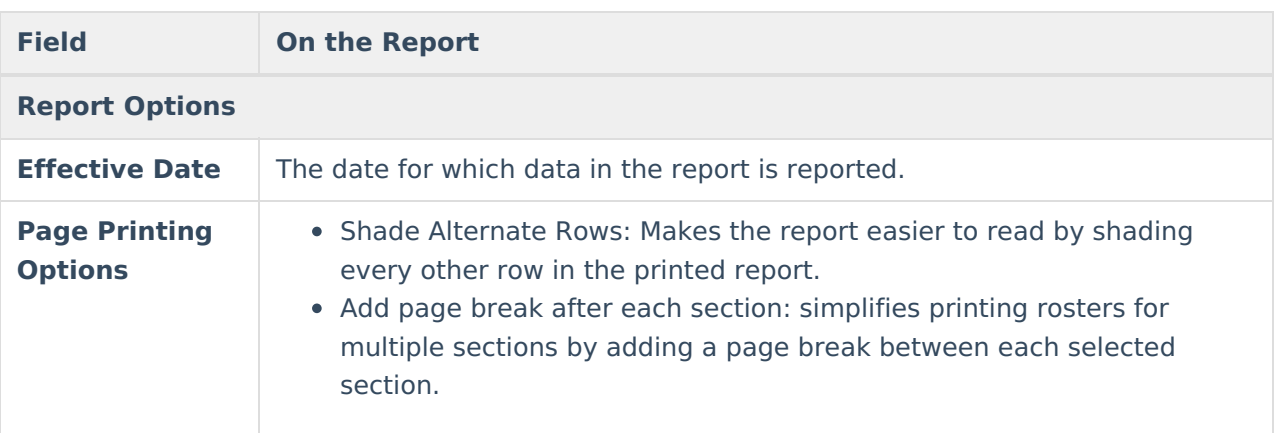

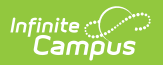

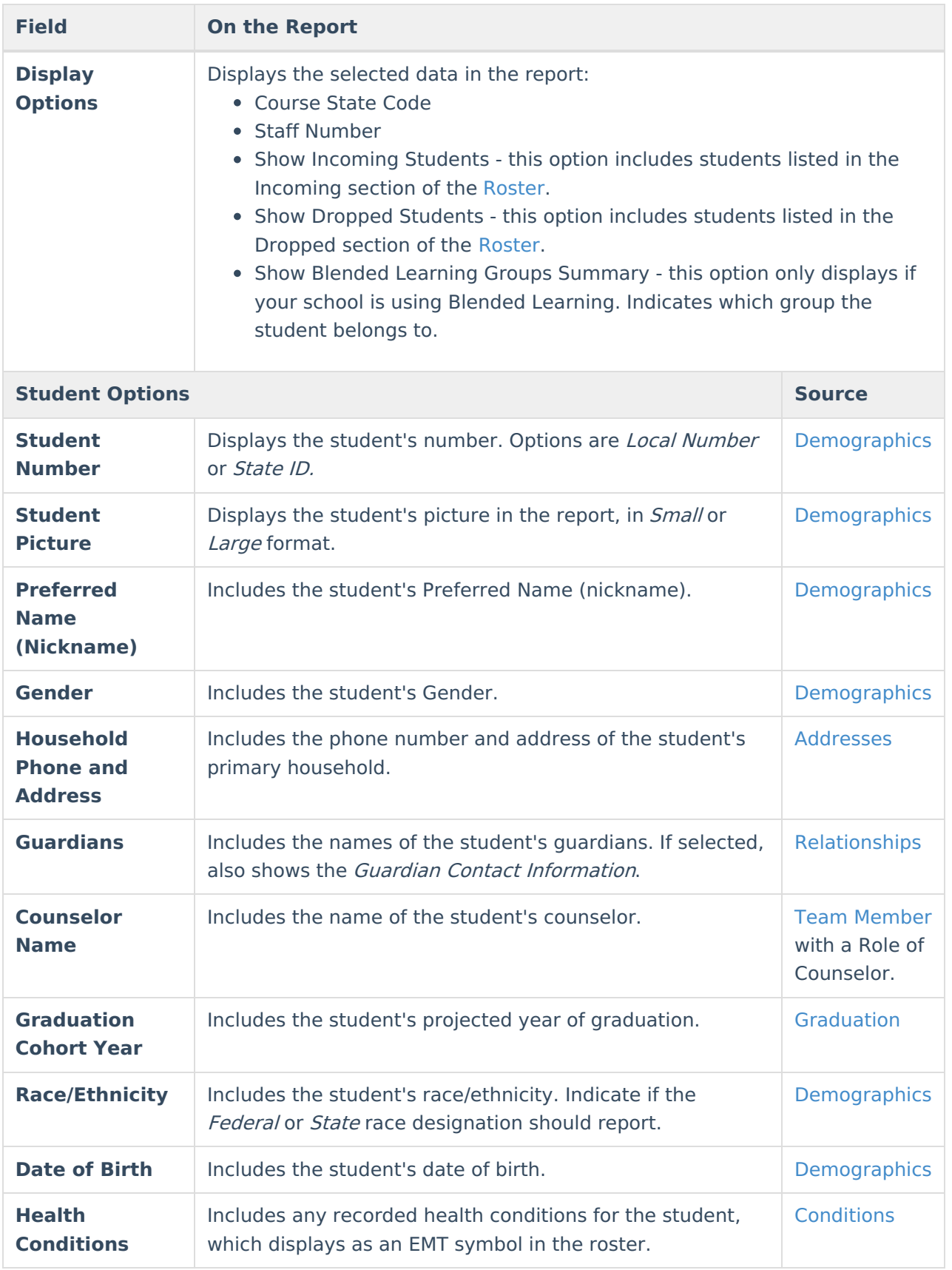

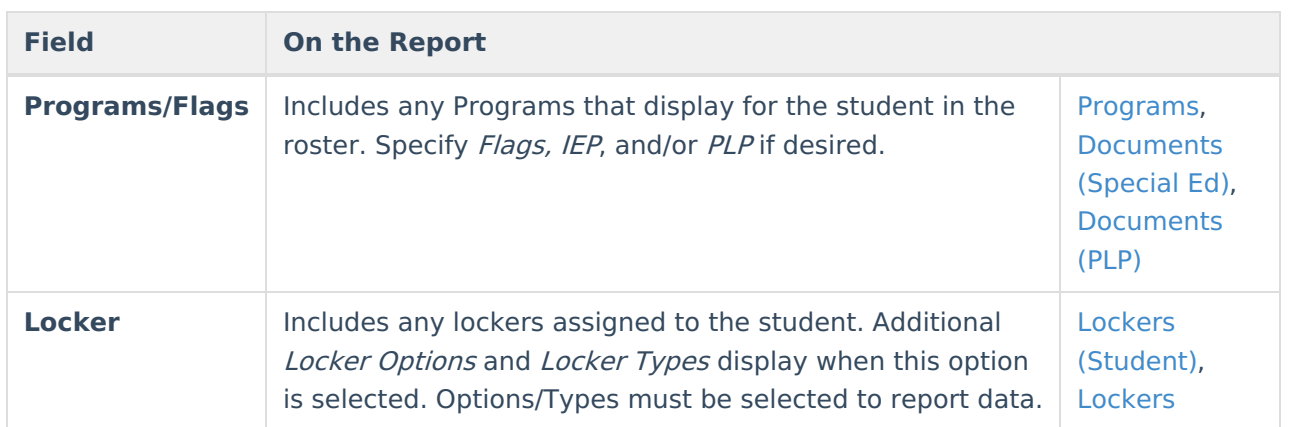

## **Printing Roster Data**

- 1. Select the **Term** and **Section** you'd like to generate labels for. Select multiple sections if desired.
- 2. Enter an **Effective Date** for the report to pull roster data as of that date.
- 3. Select **Report Options** and **Student Options** as desired to to include data in the report. See options described in the table above.
- 4. Click **Generate PDF** to view the report in PDF format or click the arrow button next to **Generate** to select a different format (CSV).

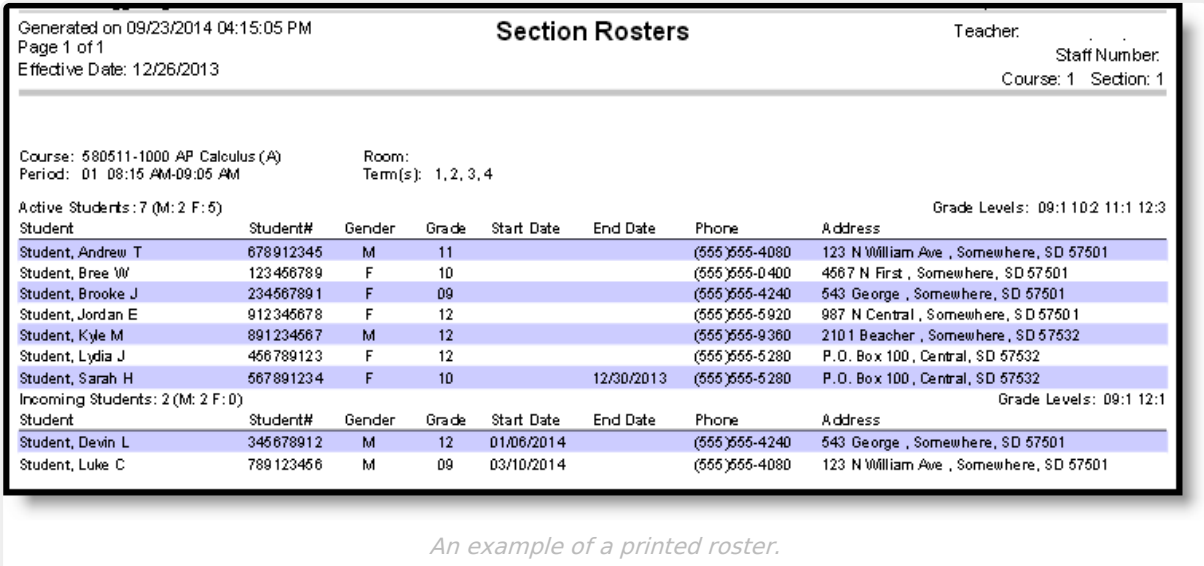